по установке MS Office

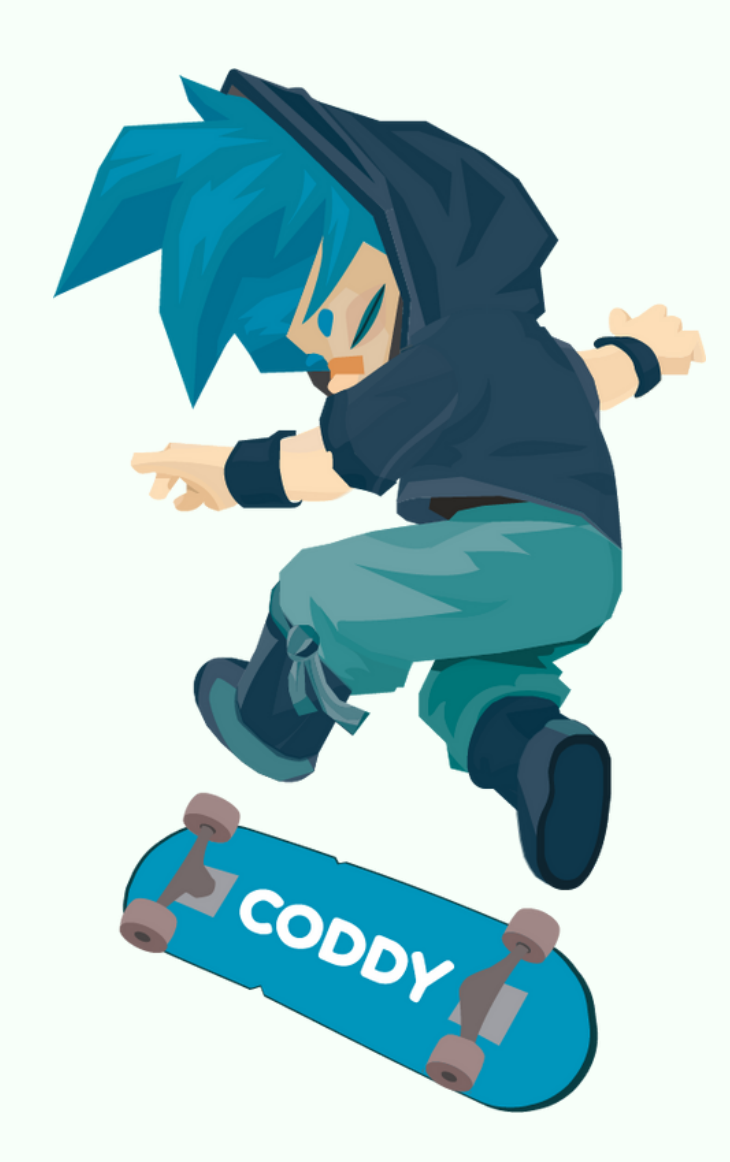

1. Для установки Microsoft Word, Microsoft Excel и Microsoft PowerPoint необходимо приобрести лицензионную актуальную версию MS Office и следовать подробной инструкции при установке.

2. Другой вариант – оформить подписку на MS Office 365 на [сайте.](https://www.microsoft.com/ru-ru/microsoft-365/microsoft-office?rtc=1)

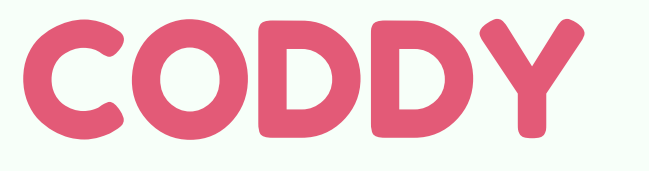

**Международная школа программирования и дизайна**

# Инструкция

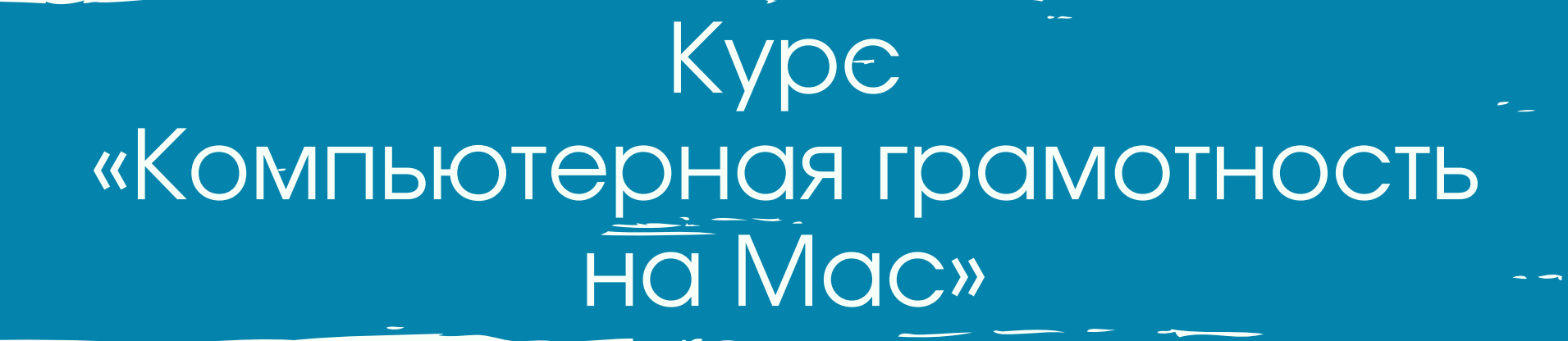

# Инструкция

по установке Roblox Studio на MAC OS

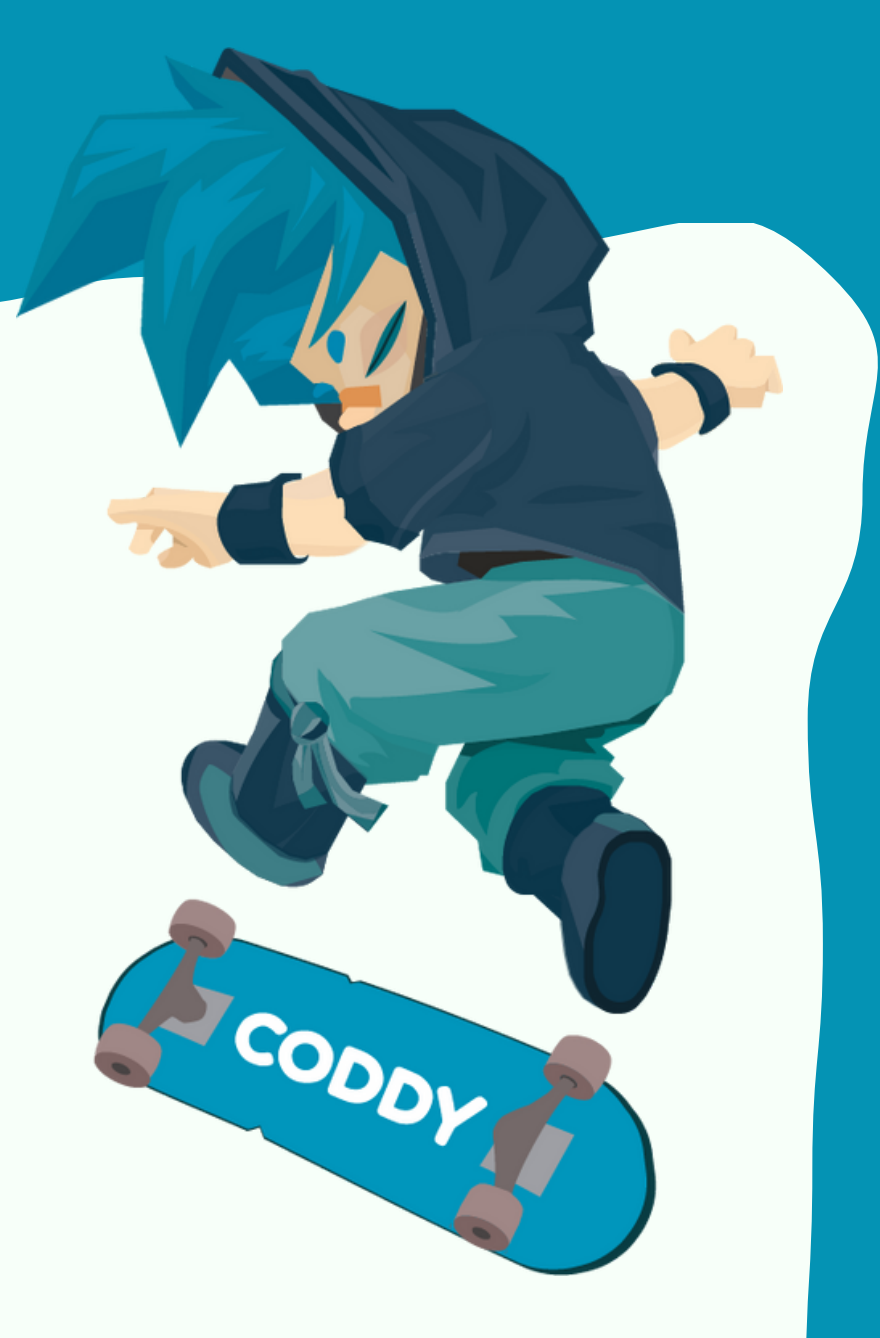

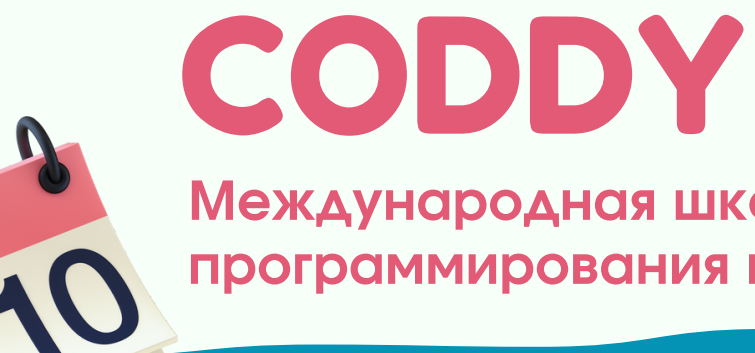

- 1. Зайдите по [ссылке](https://www.roblox.com/).
- 2. Зарегистрируйте аккаунт:

#### После заполнения всех пунктов нажмите на кнопку <u>Sign Up</u>.

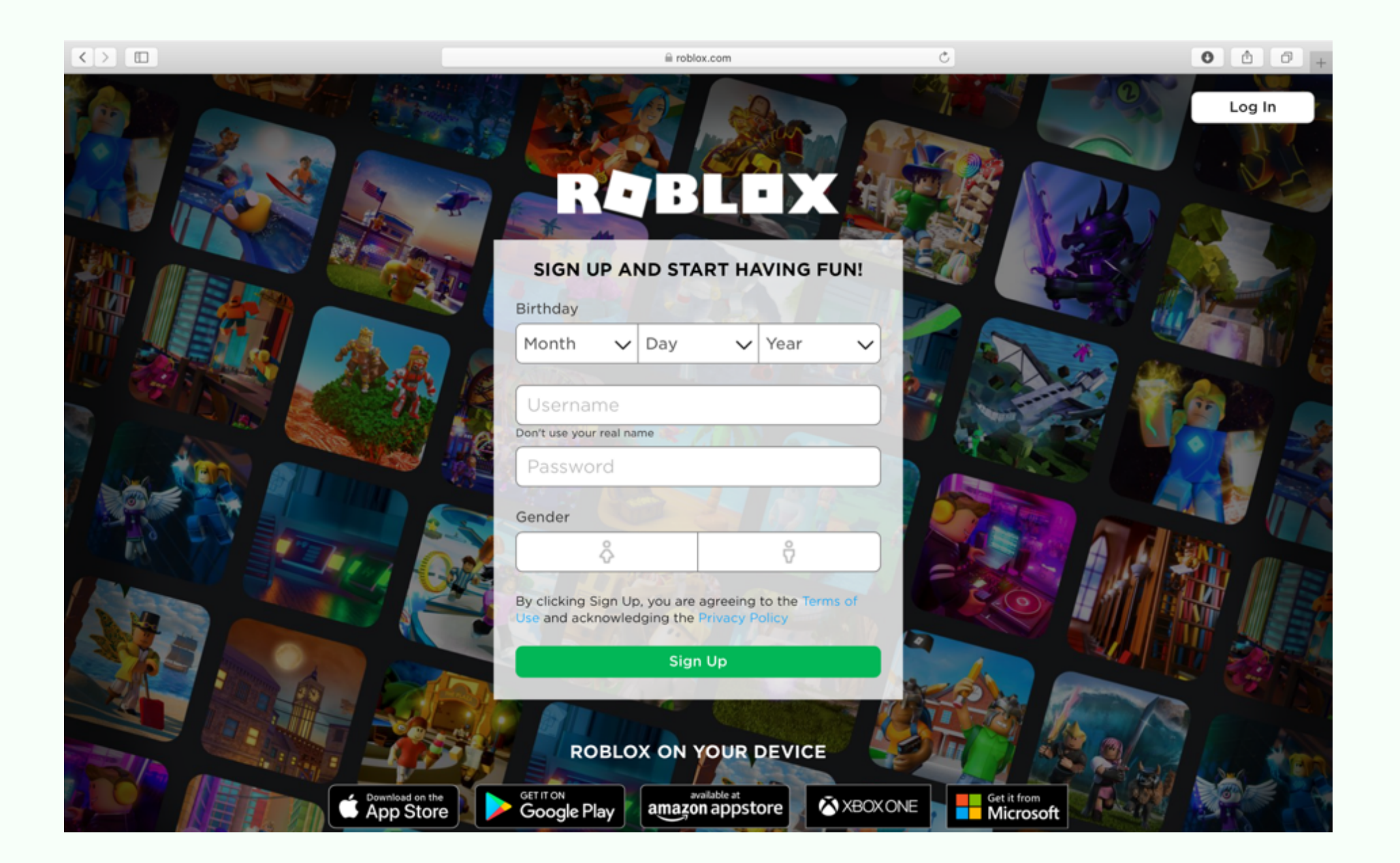

#### 3. Нажмите кнопку «Create».

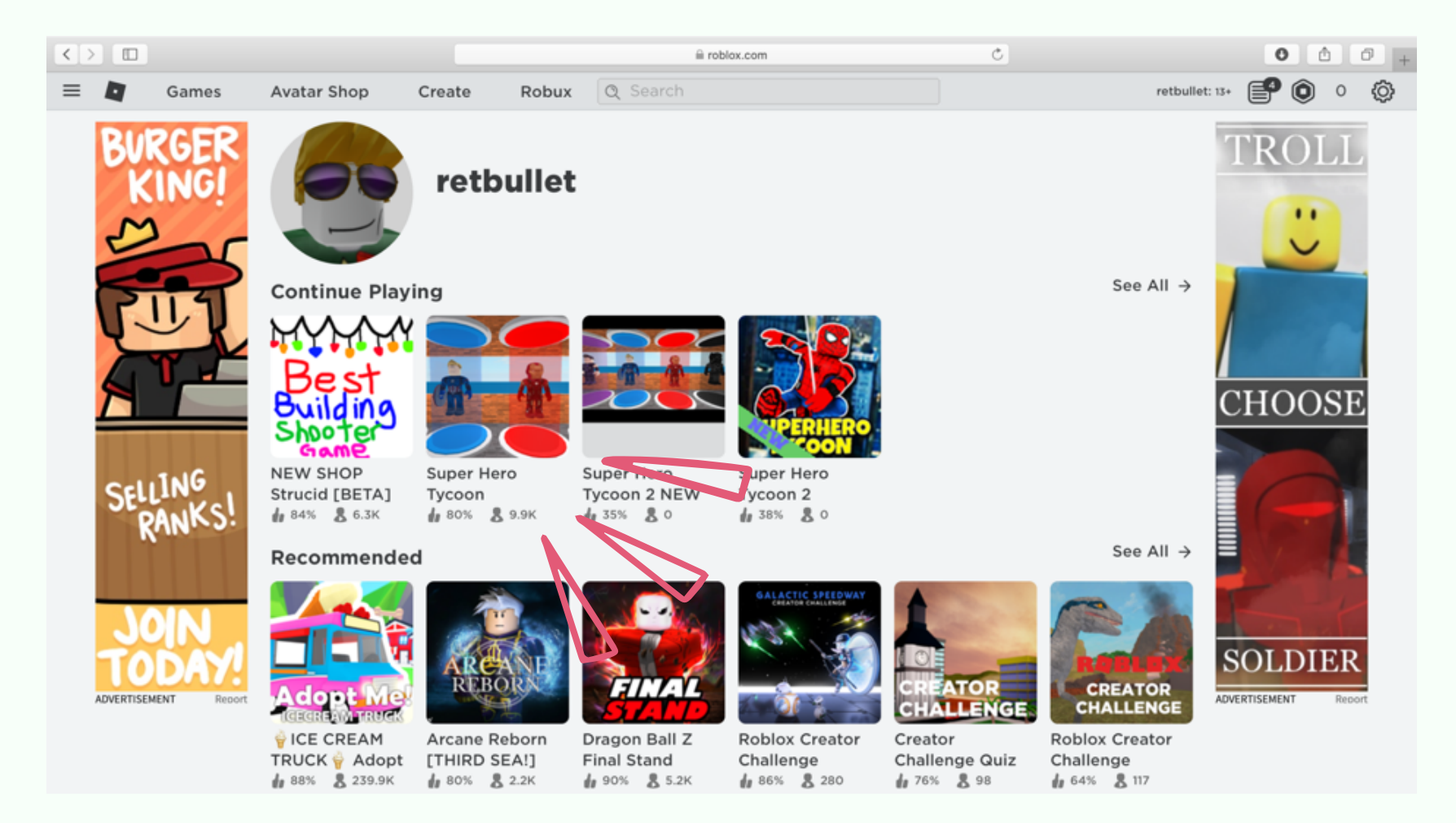

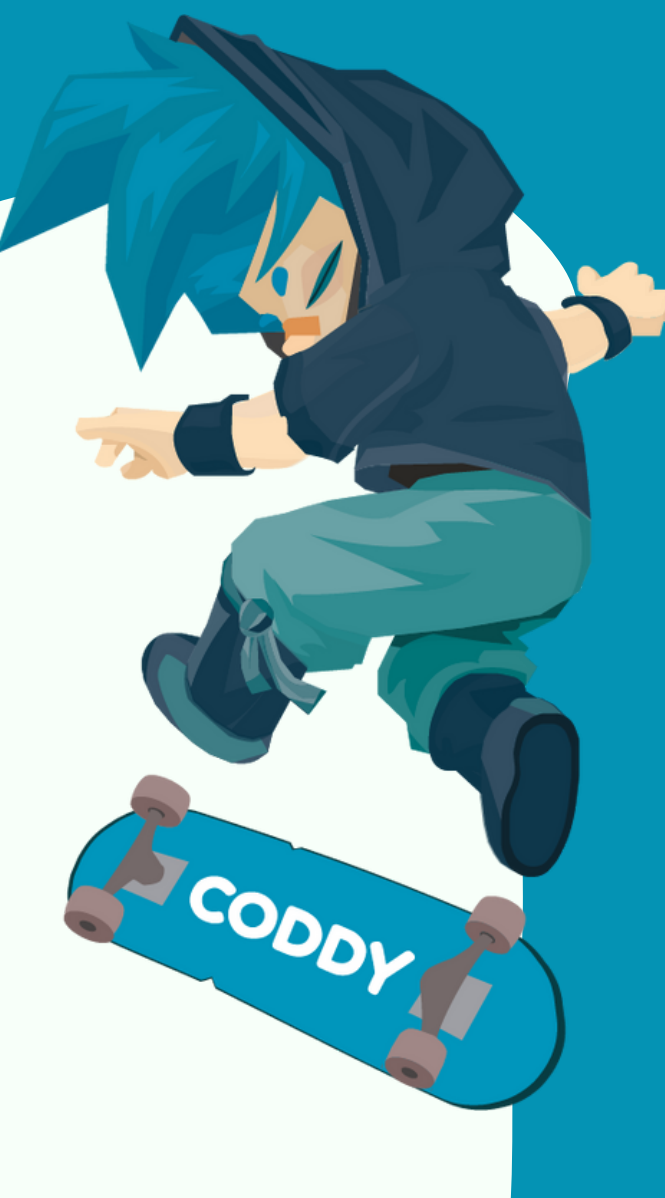

#### 4. Нажмите кнопку «Start Creating».

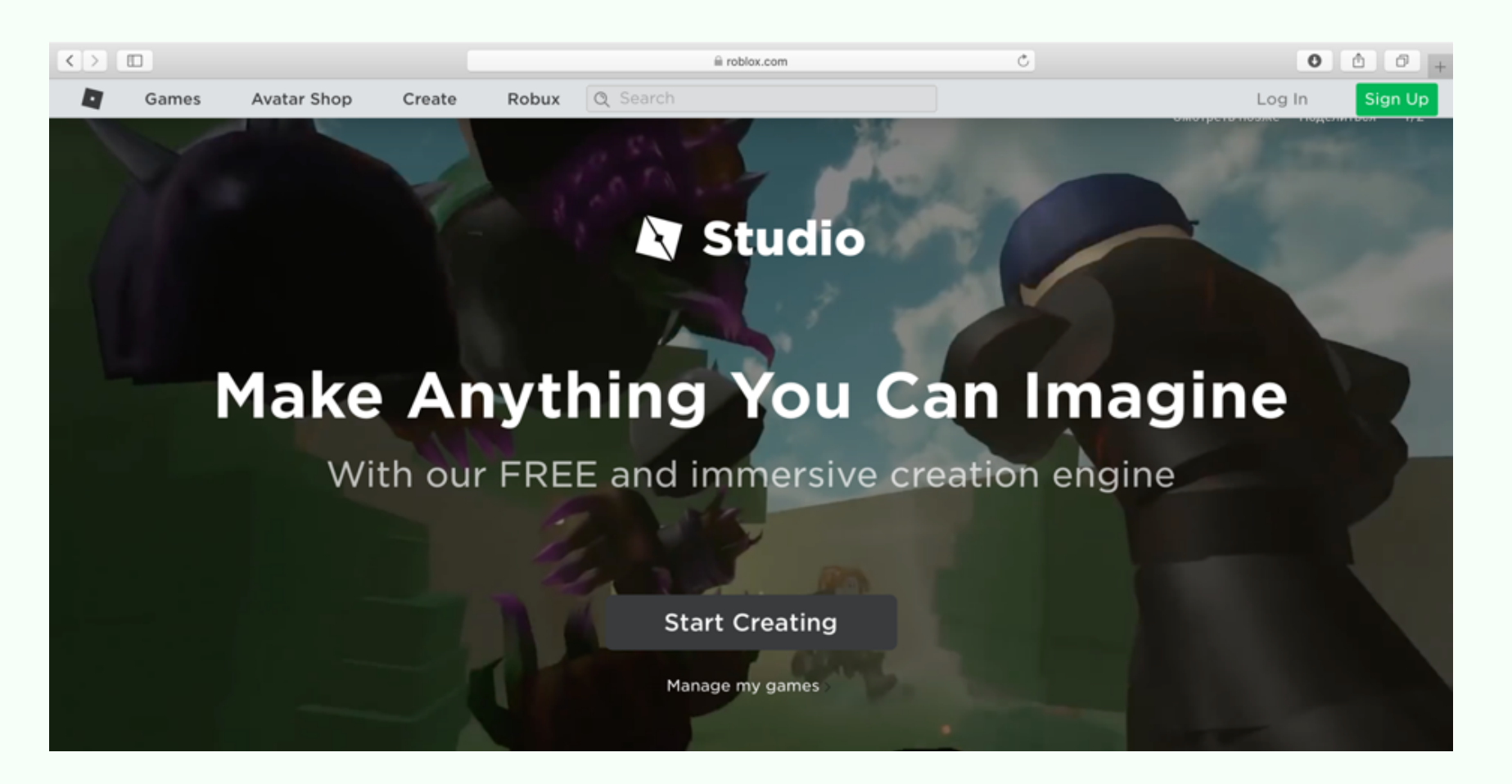

#### 5. Разрешите скачивание:

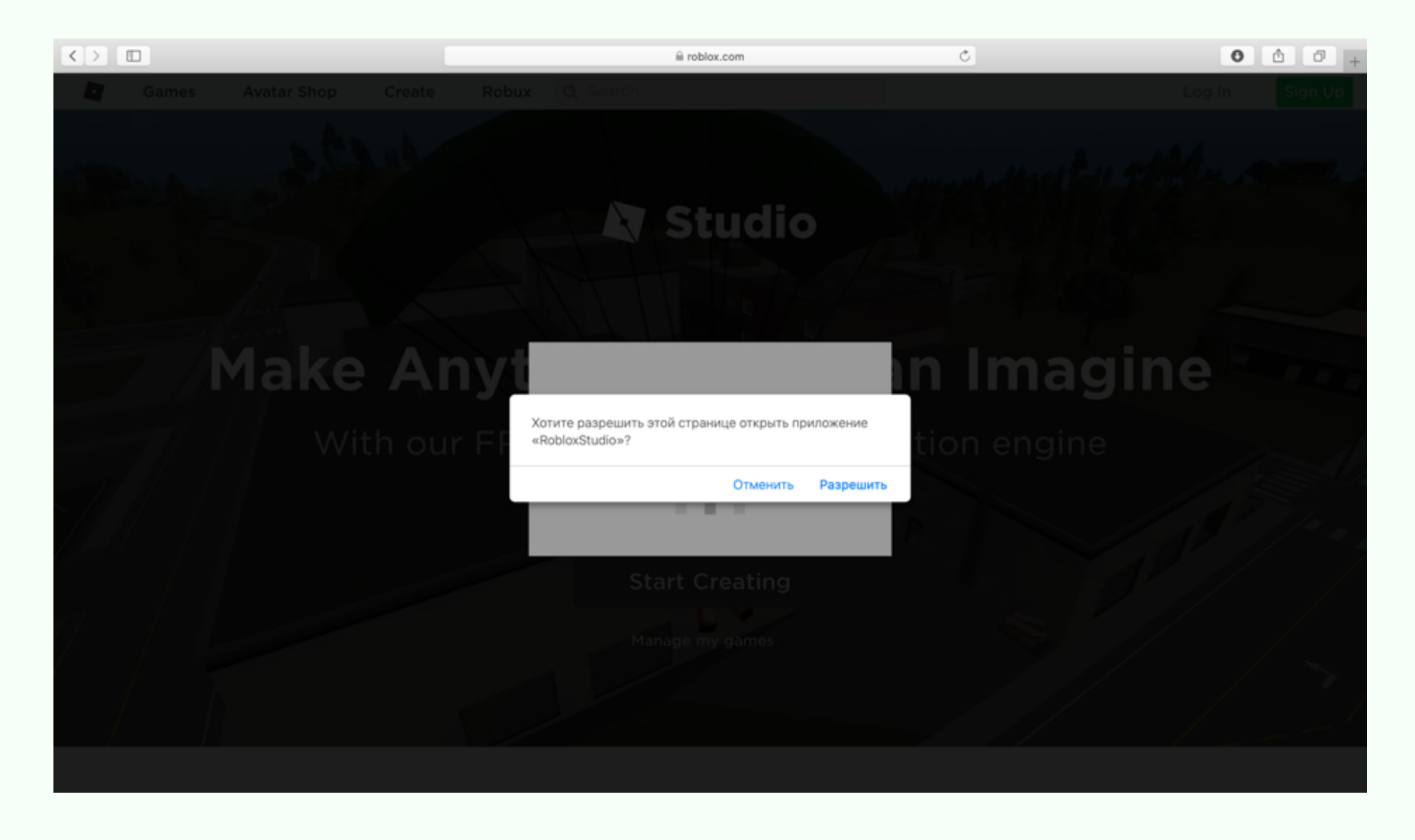

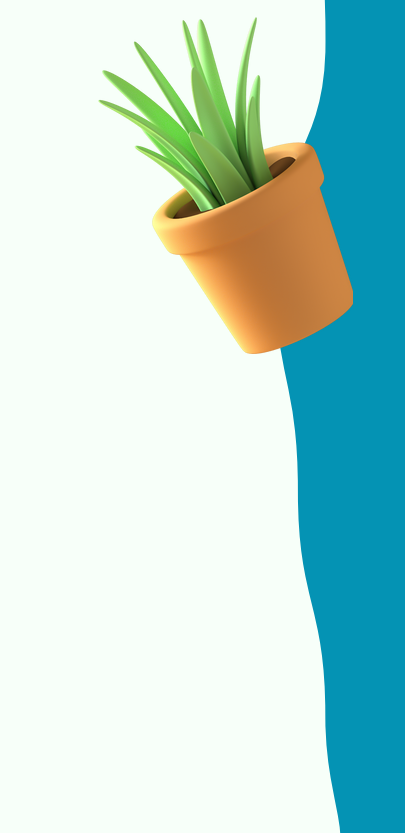

#### 6. Файл сохранится в загрузки, откройте папку загрузок и начните установку:

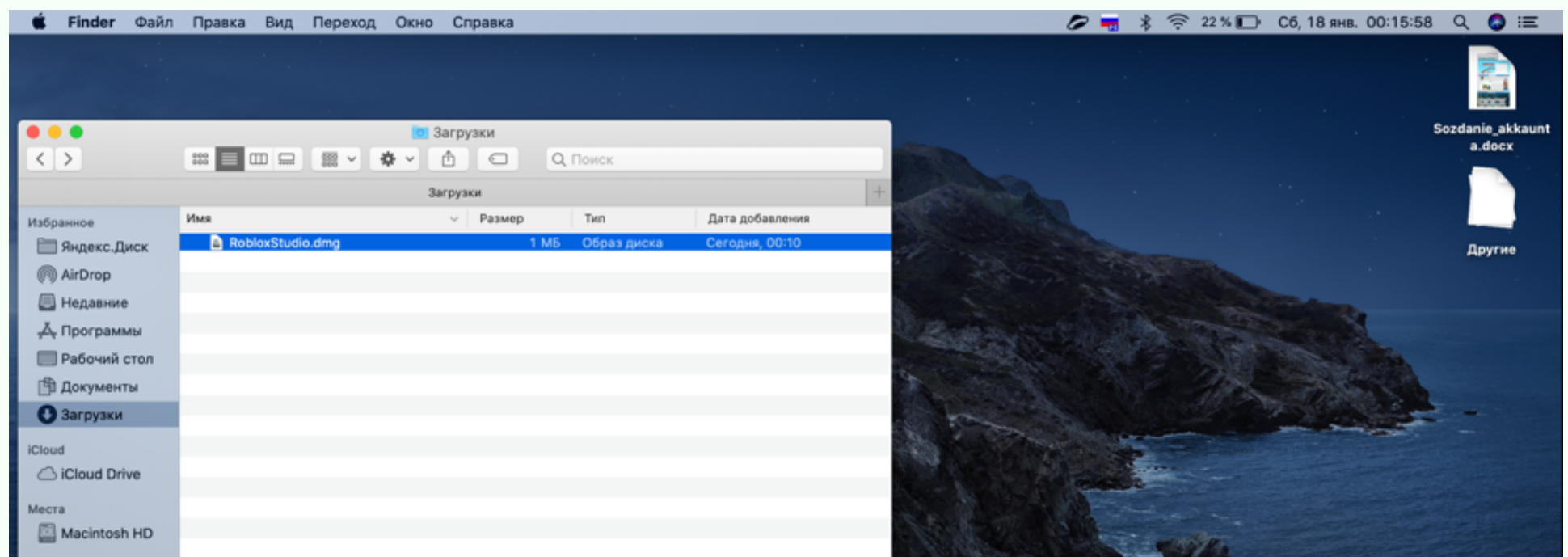

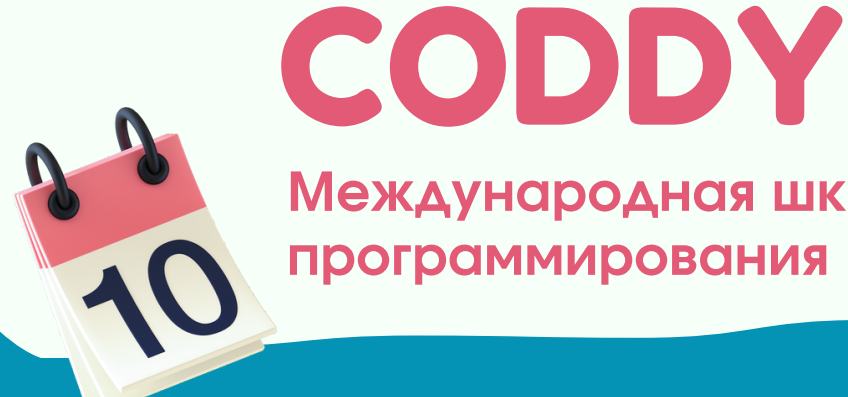

**Международная школа программирования и дизайна**

#### 7. Дважды кликните по иконке Roblox Studio:

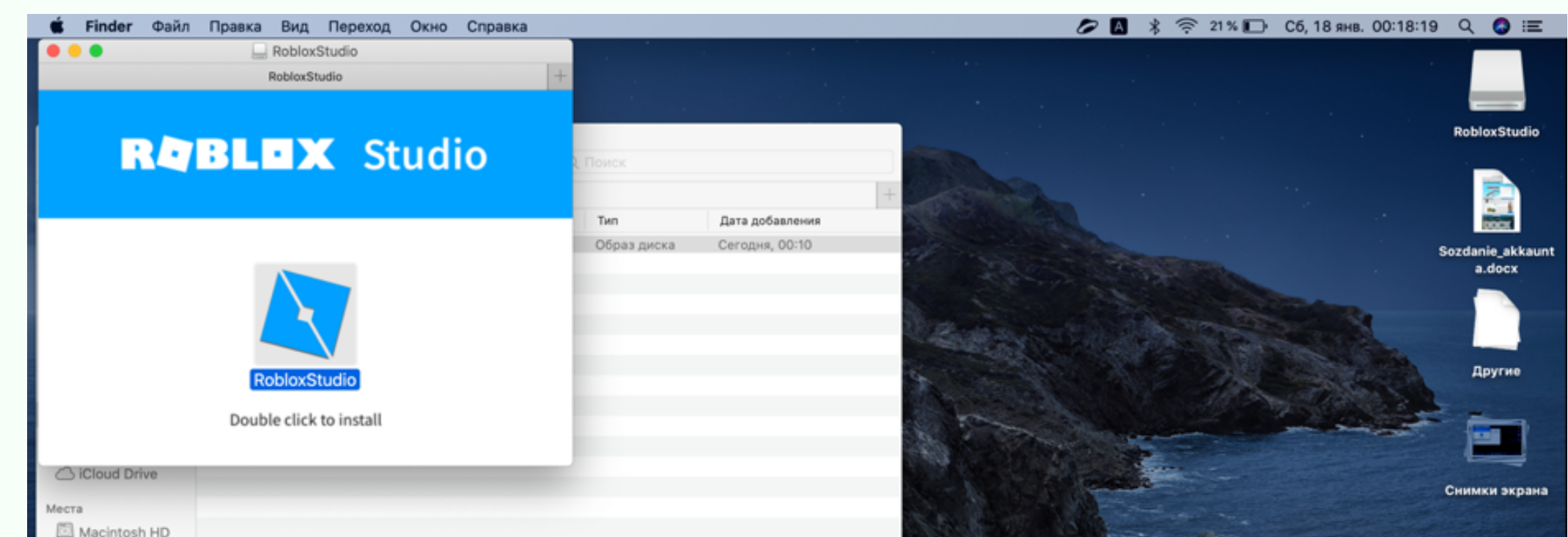

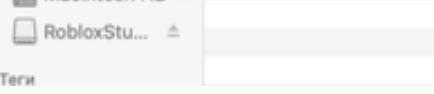

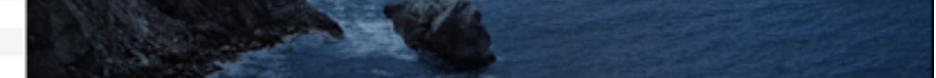

8. Если система не позволит установку от непроверенных разработчиков, то надо зайти в настройки и открыть раздел «Защита и безопасность»:

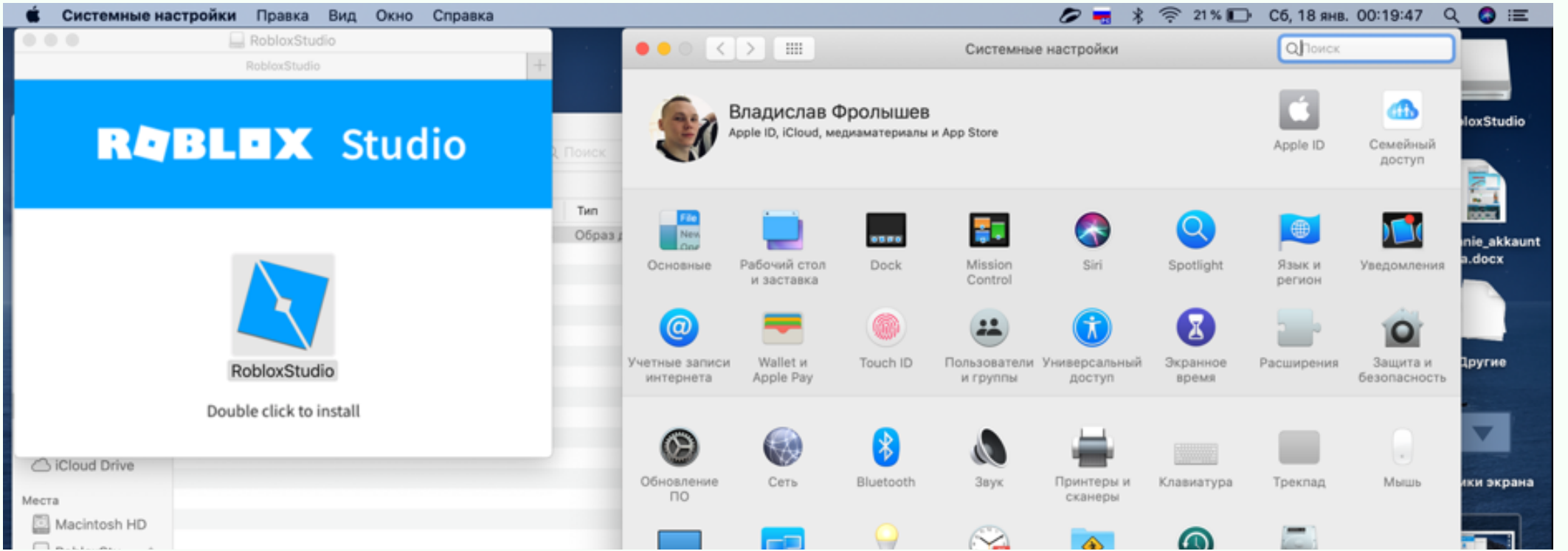

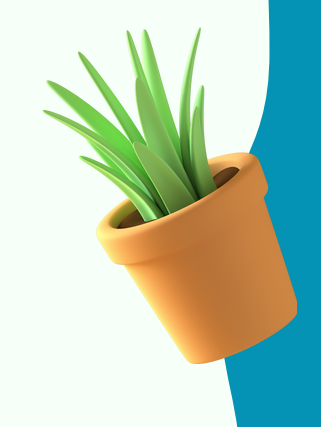

CODDY

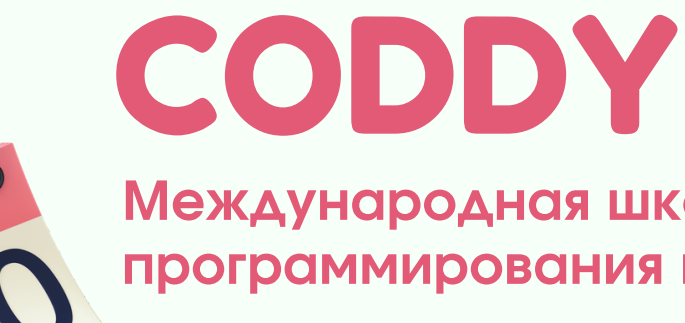

**Международная школа программирования и дизайна**

9. Разрешите в «Основных» установку данного приложения.

В этом месте будет предупреждение об установке Roblox Studio, именно здесь нужно разрешить установку:

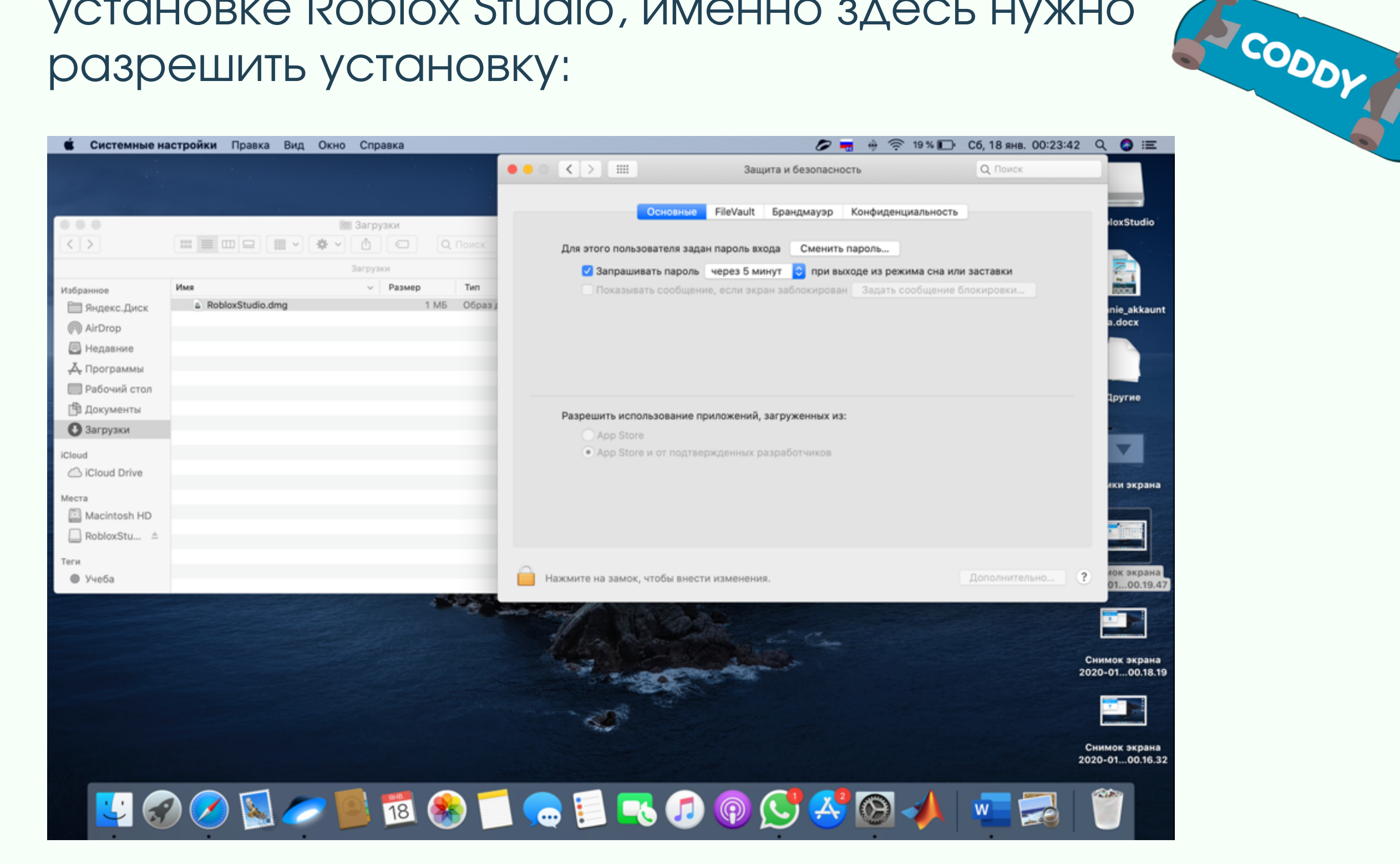

#### 10. Далее продолжайте установку – еще раз дважды кликните:

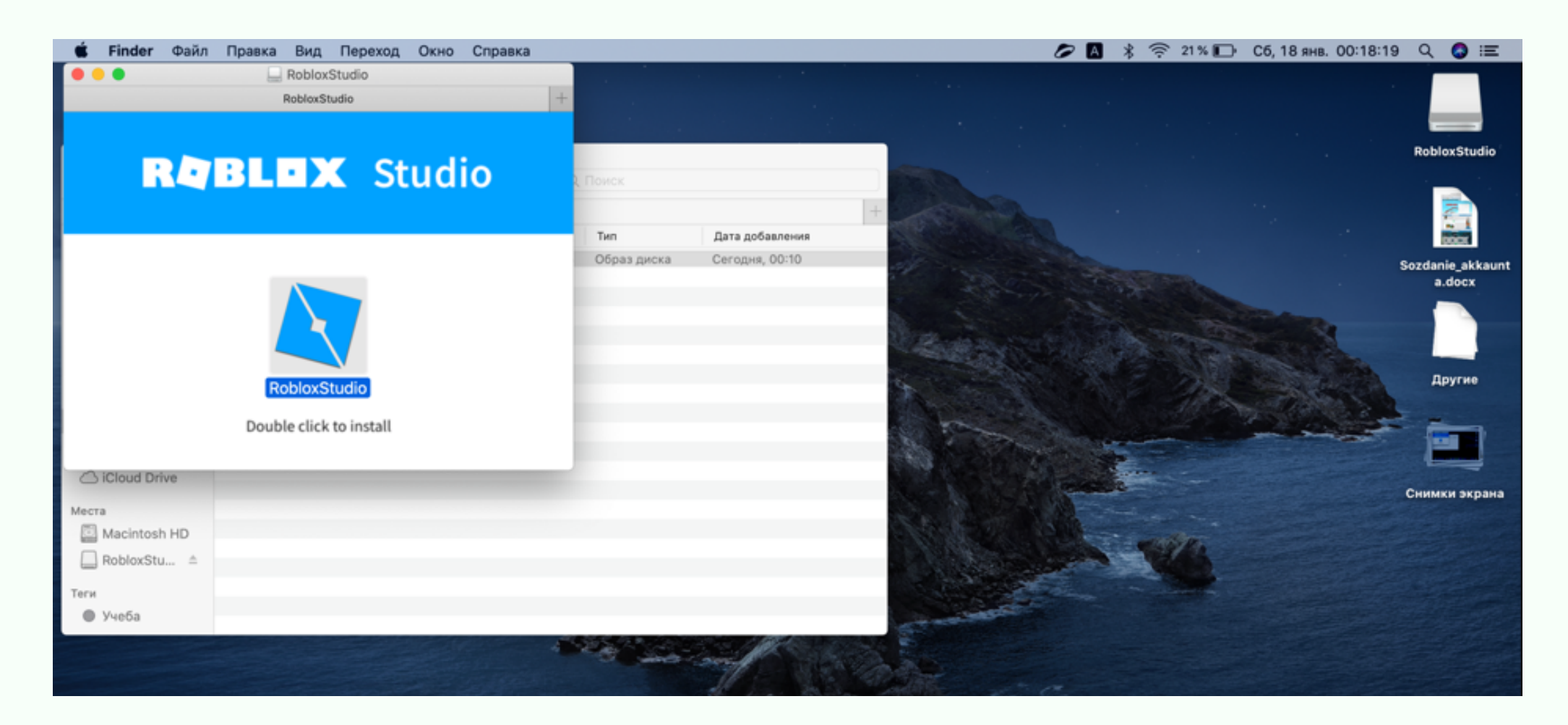

#### 11. После установки откроется Roblox Studio. Нужно ввести свой логин и пароль:

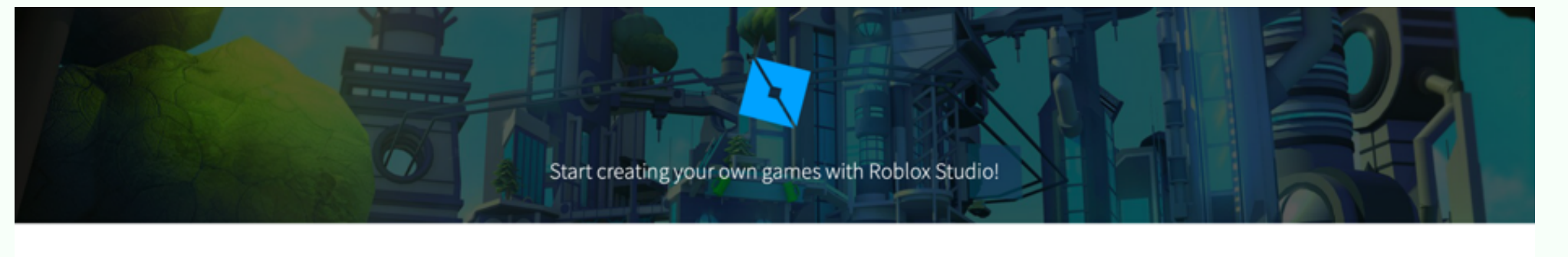

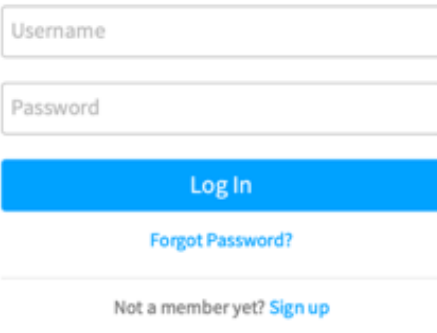

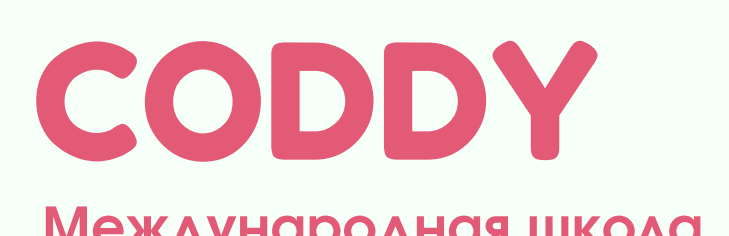

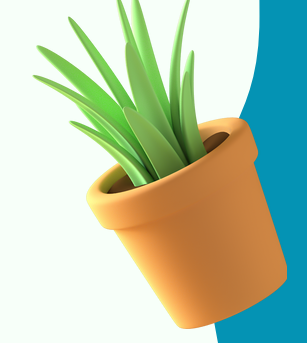

CODDY

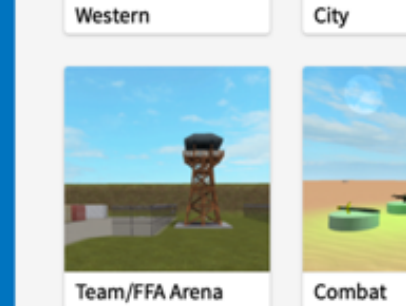

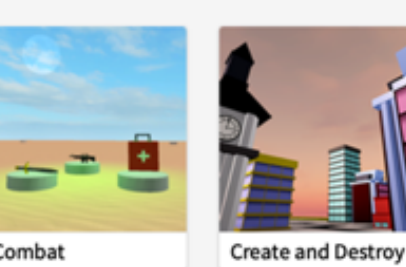

Obby

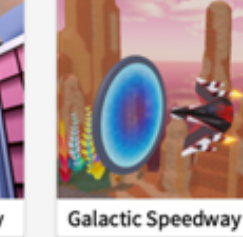

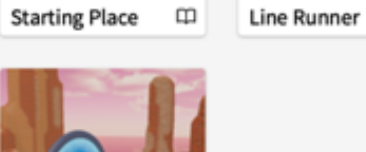

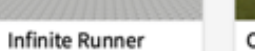

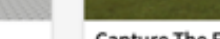

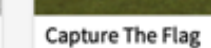

**Международная школа программирования и дизайна**

#### **УРА!** Вы зашли в свой аккаунт в Roblox Studio!

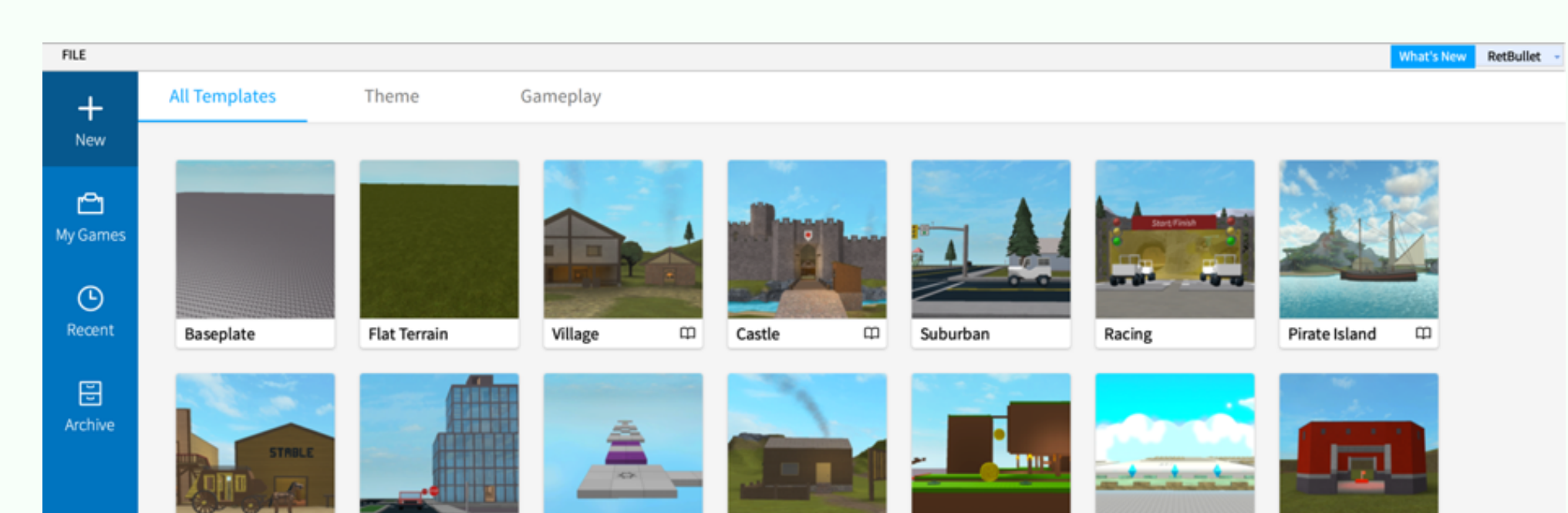

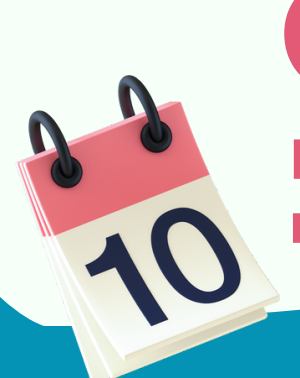

## Инструкция по регистрации на [Tilda](https://tilda.cc/ru/)

- Зайдите на сайт <https://tilda.cc/ru/>
- В верхнем правом углу нажмите на кнопку «Регистрация»:

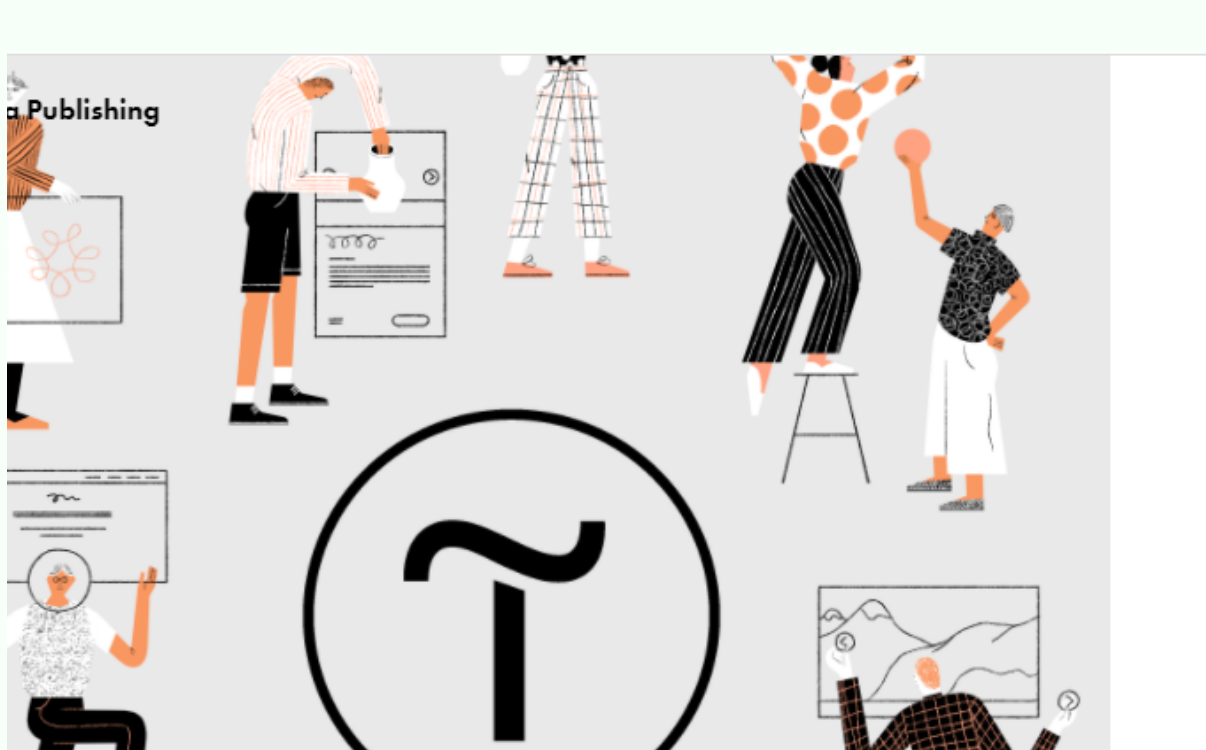

#MADEONTILDA БЛОГ ЕЩЁ▼ ТАРИФЫ

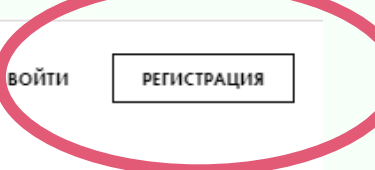

**PODDY** 

#### Создайте впечатляющий сайт на Tilda для бизнеса и медиа

550+ профессиональных блоков готовы для вашего сайта и интернет-магазина

В следующем окне заполните поля для регистрации – имя, e-mail и пароль и нажмите кнопку «Зарегистрироваться»:

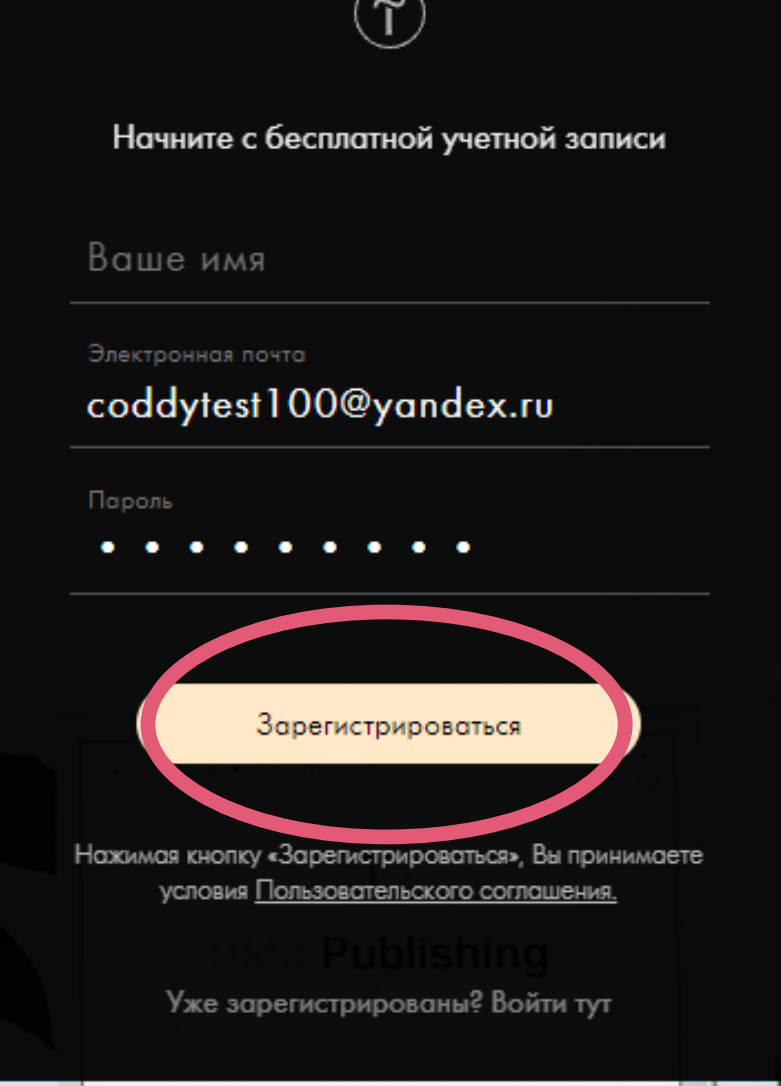

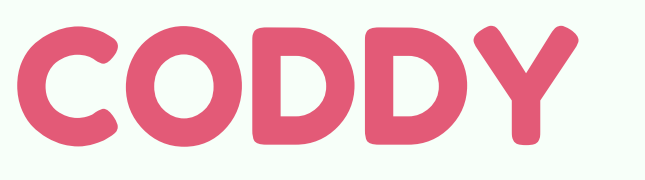

#### Вы попадаете на страницу вашего первого

#### проекта в Tilda. Поздравляем, вы готовы к созданию сайта!

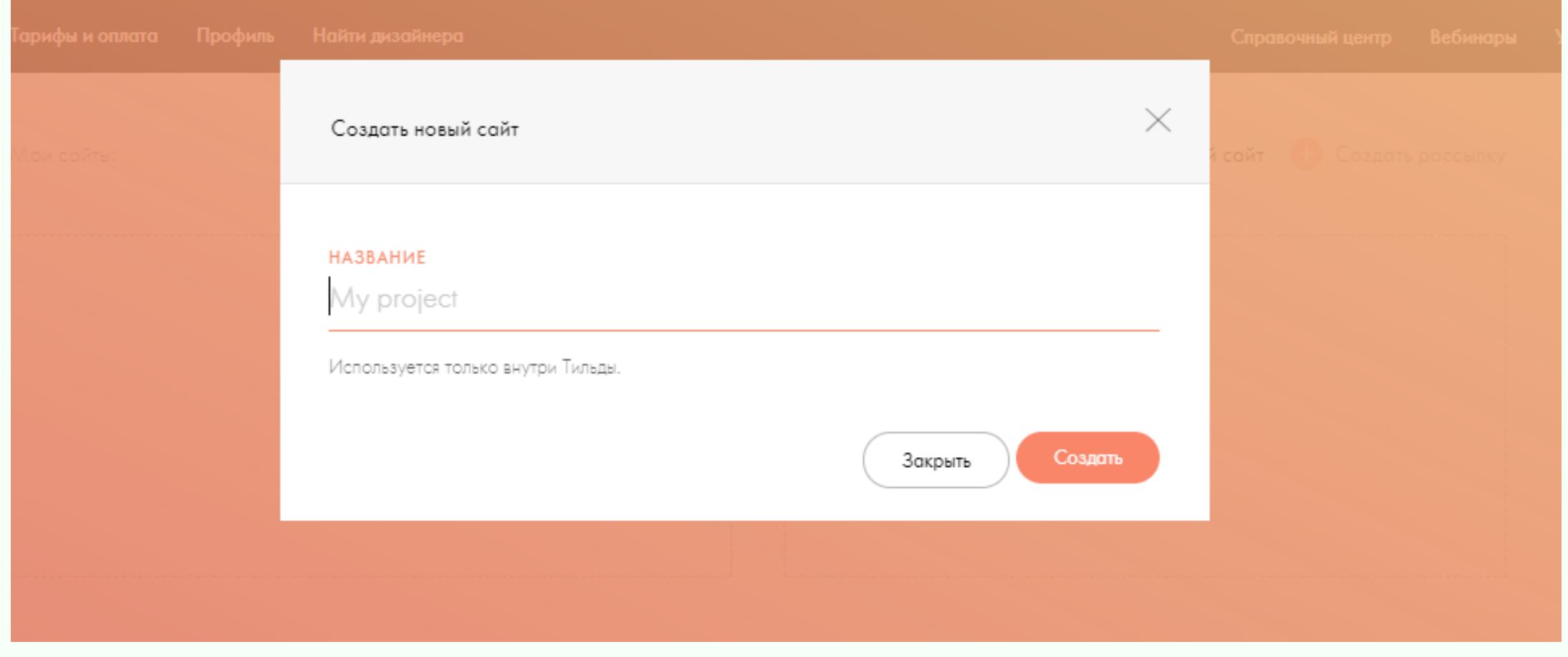

В следующем окне поставьте галочку в поле CAPTCHA и нажмите «Зарегистрироваться»:

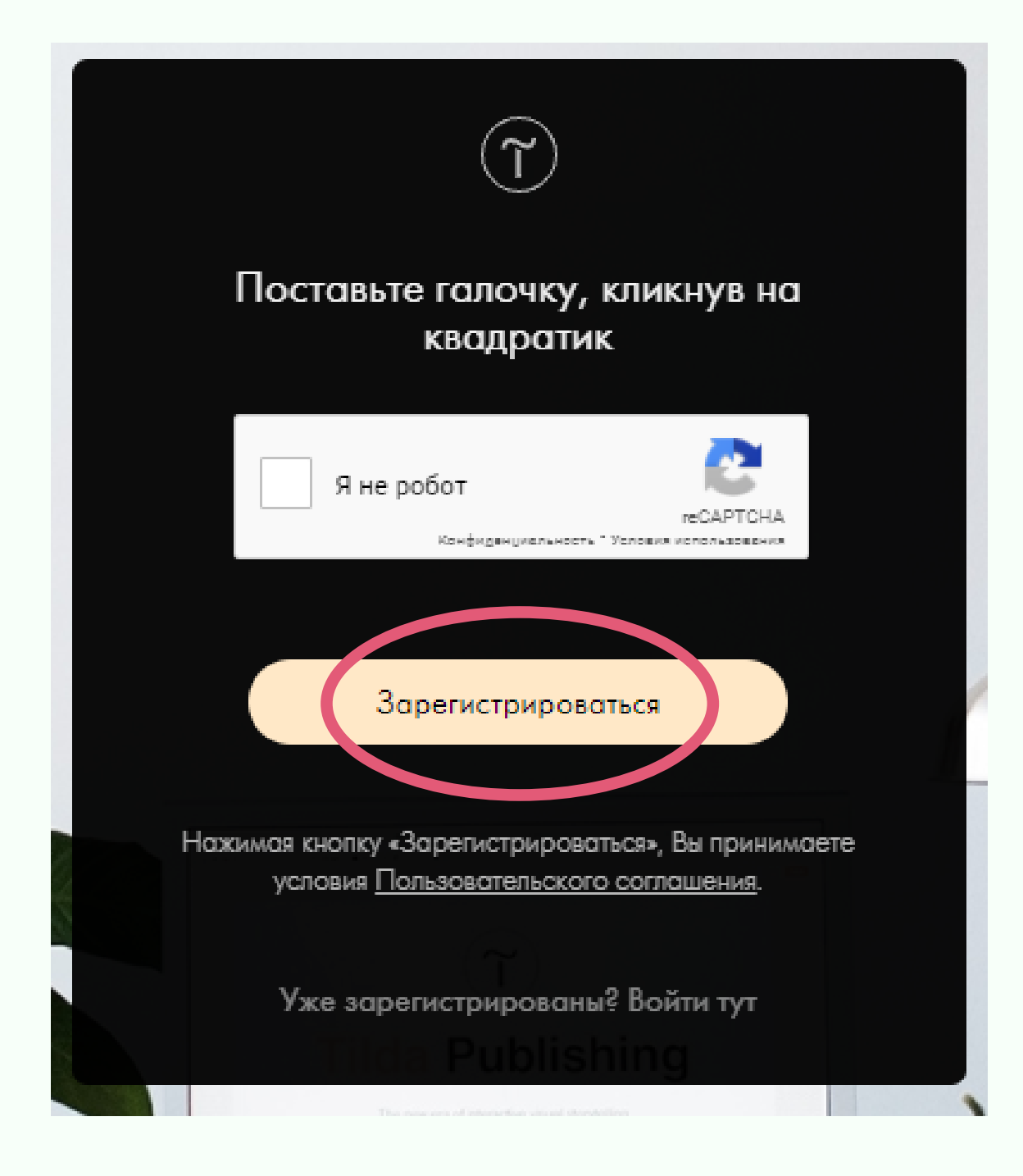

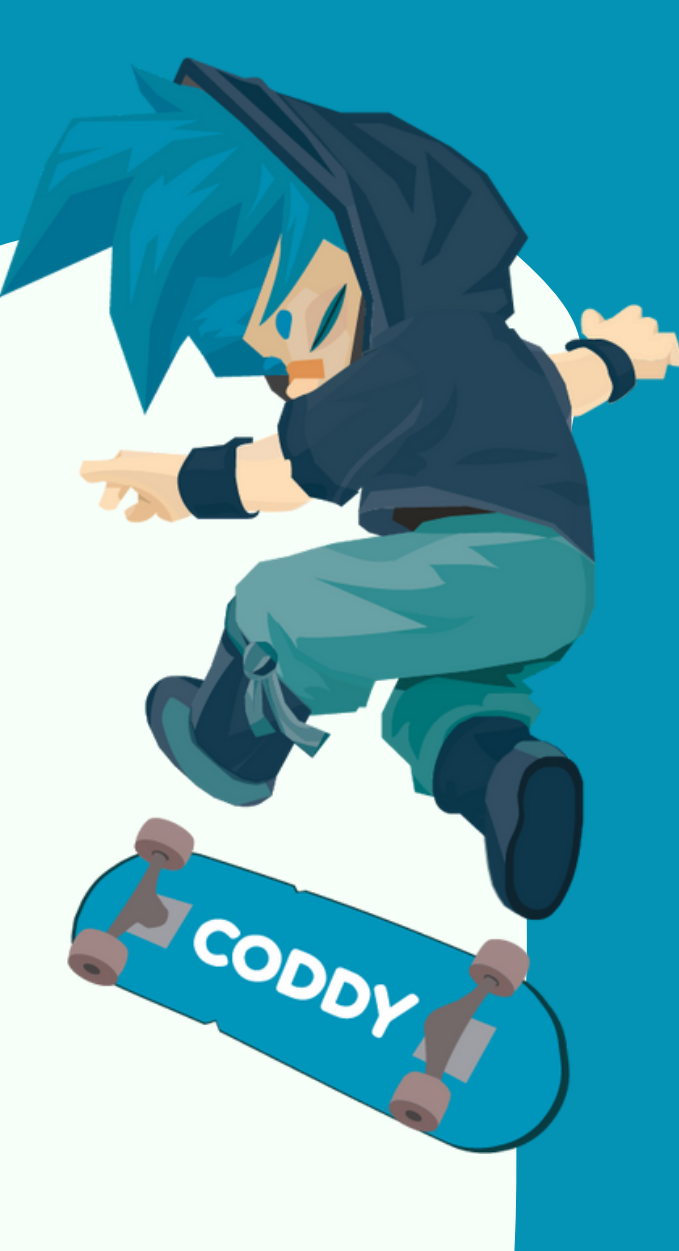

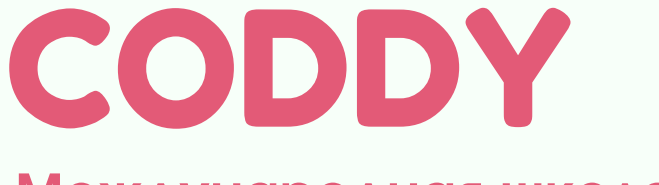

# Инструкция

по регистрации в онлайн-редакторе Tinkercad

1. Зайдите на сайт <https://www.tinkercad.com/> В верхнем правом углу нажмите на кнопку 2. «Присоединиться»:

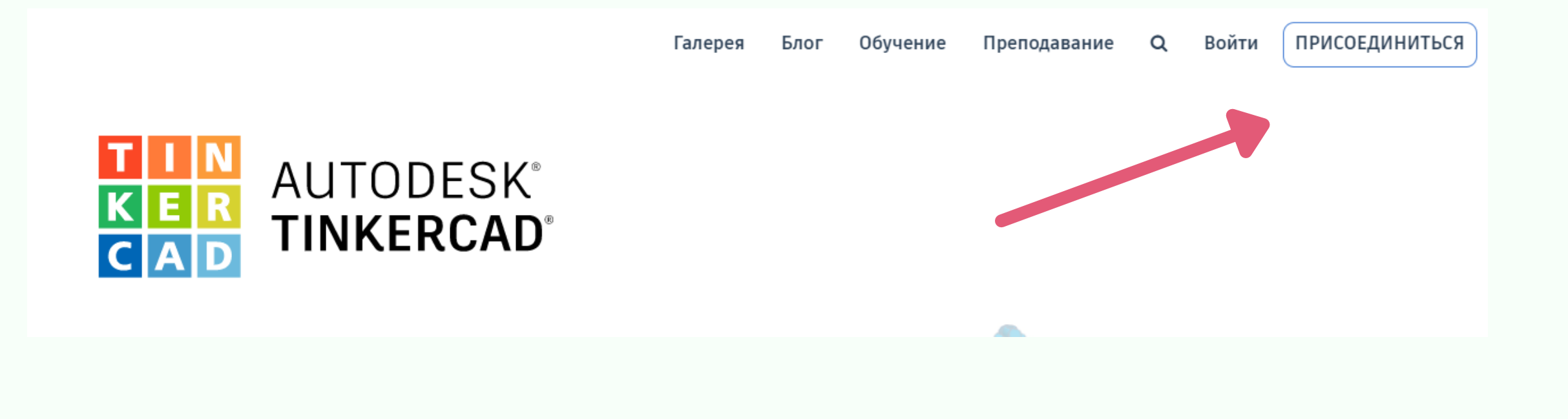

3. В следующем окне выберите

Начать работу

Как вы будете использовать Tinkercad?

CODDY

«Создать [персональную](https://www.tinkercad.com/) учетную запись»:

## CODDY

запись Уже есть учетная запись?

**Войти** 

Создать персональную учетную

Самостоятельно

Учащимся следует присоединиться к классу

Преподаватели начинают здесь

В школе?

4. Выберите способ создания аккаунта «Зарегистрироваться с помощью»:

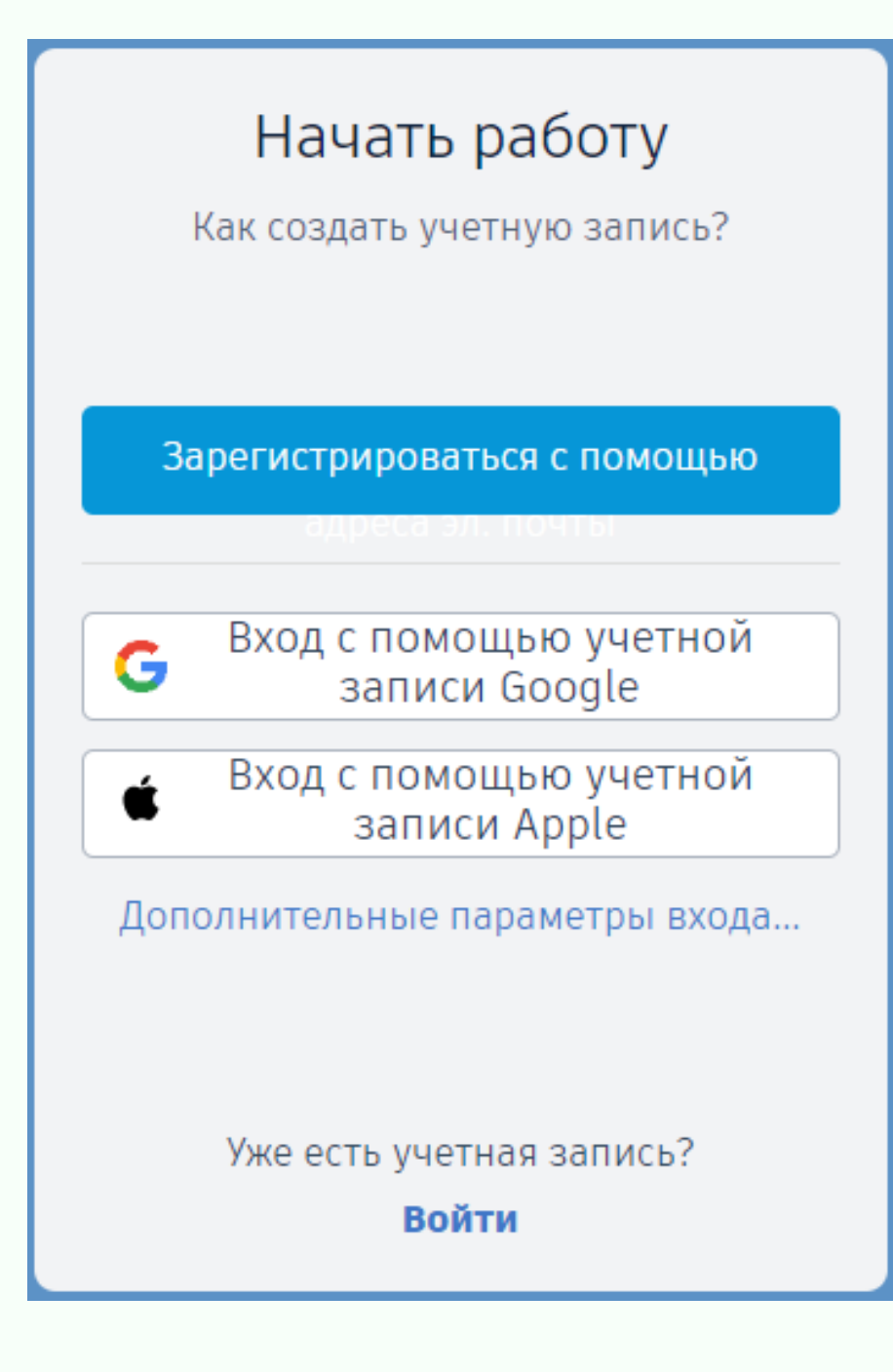

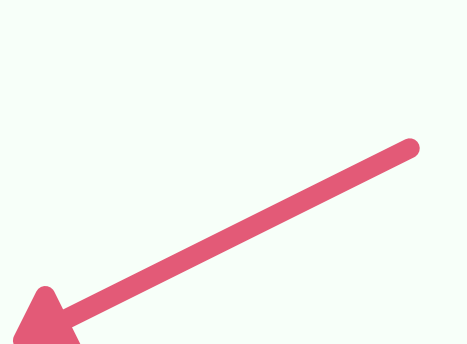

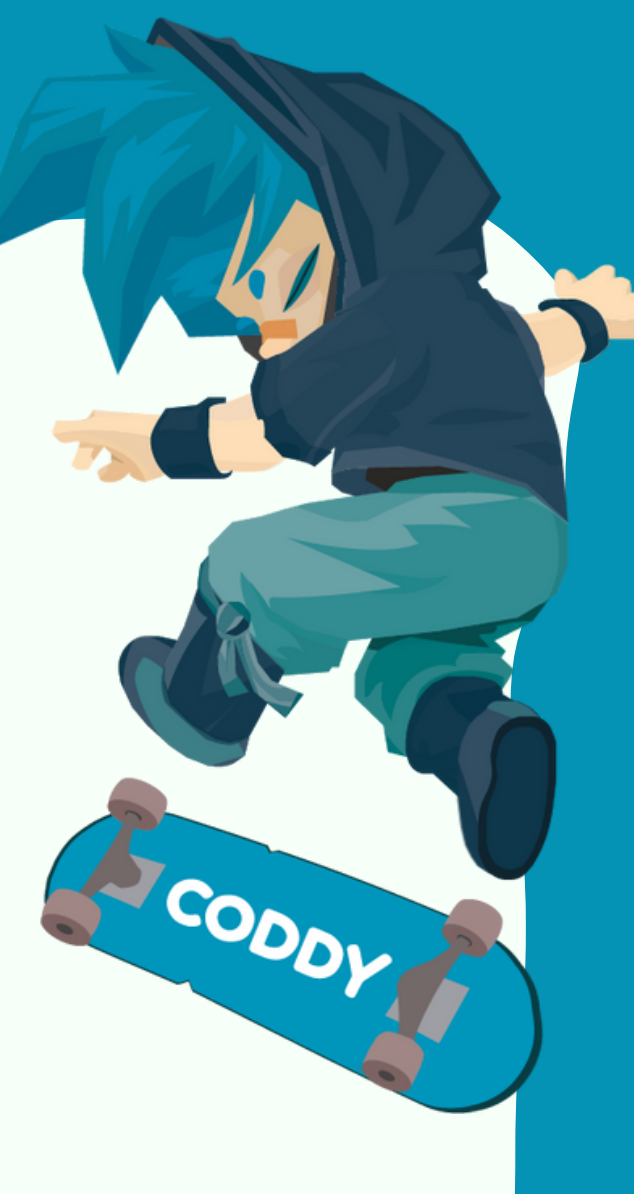

5. В следующем окне выберите место проживания И ВВЕДИТЕ ДАТУ СВОЕГО РОЖДЕНИЯ:

#### Международная школа программирования и дизайна

### CODDY

#### УЖЕ ЕСТЬ УЧЕТНАЯ ЗАПИСЬ? ВОЙДИТЕ В СИСТЕМУ

ДАЛЕЕ

Дата рождения День Год Месяц  $\psi$  $\sim$  $\eta_{\rm eff}$ 

Страна, край или область

Создать учетную запись

Соединенные Штаты Америки

 $\psi$ 

#### 6. В следующем окне:

 $\overline{A}$ 

- напишите свою почту - придумайте и напишите пароль - поставьте галочку, что принимаете «Условия использования Autodesk» и подписываете «Заявление о конфиденциальности»

- нажмите «Создать учетную запись».

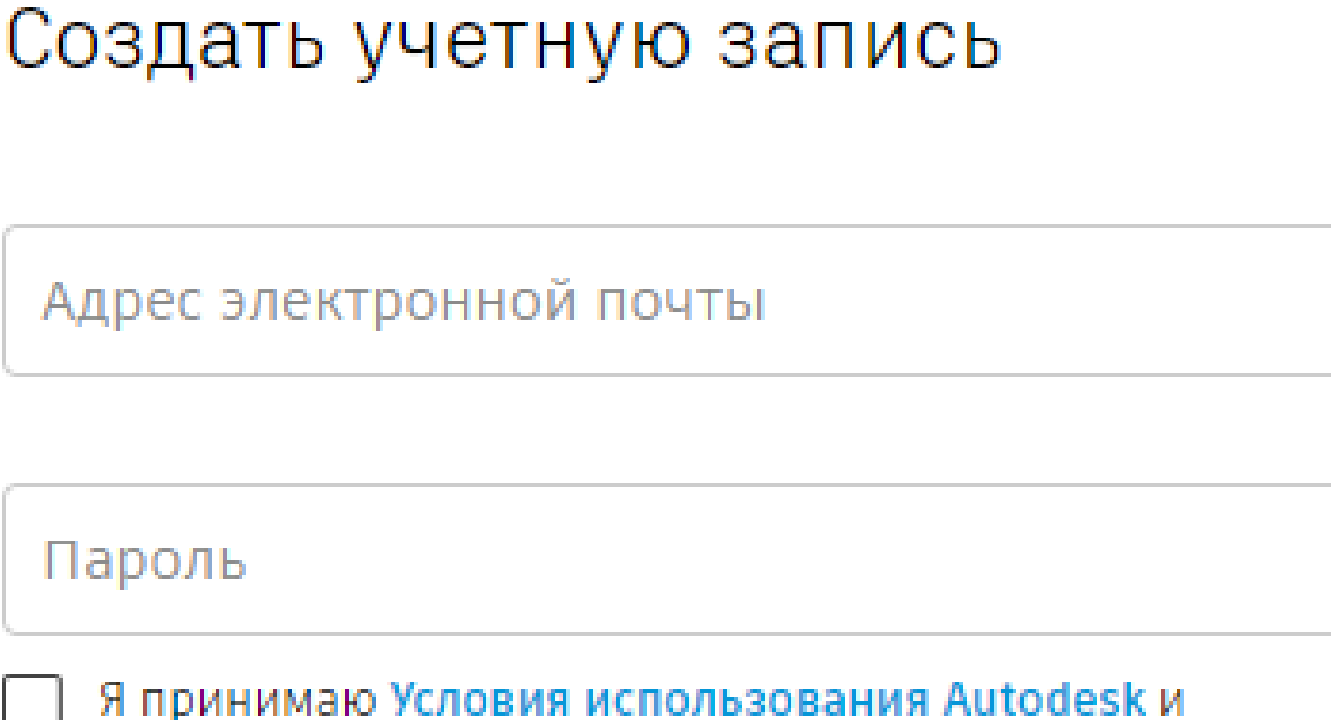

SODD

Международная школа программирования и дизайна

## CODDY

УЖЕ ЕСТЬ УЧЕТНАЯ ЗАПИСЬ? ВОЙДИТЕ В СИСТЕМУ

#### СОЗДАТЬ УЧЕТНУЮ ЗАПИСЬ

Заявление о конфиденциальности.